# $\sqrt{2}$ **How to Create a Custom Response Page**

The Barracuda Web Application Firewall provides a predefined set of HTML pages that are used by the relevant modules as responses. The response pages are used in the following modules:

- **SECURITY POLICIES > Global ACLs** if **Deny Response** is set to **Response Page**.
- **SECURITY POLICIES > Action Policy** if **Deny Response** is set to **Send Response**.
- **WEBSITES > Allow/Deny > URL : Allow/Deny Rules** if **Deny Response** is set to **Response Page**.
- **ACCESS CONTROL > Authentication Policies** To capture user login credentials, or to handle various error conditions.

These response pages can be customized according to your requirement, or you can create a response page with a custom message (i.e. error message, attack information, a unique ID, etc.) to display to users. A custom response page can be configured in the **ADVANCED > Libraries** > **Response Pages** section, and then associated with the appropriate module. A response page can include:

- An error message if a user violates a configured security policy.
- A login/challenge page to authenticate/authorize a user.
- A CAPTCHA and challenging the user to respond.

## **Steps to Create a Custom Response Page**

- 1. Go to the **ADVANCED > Libraries** page, **Response Pages** section and click **Add Response Page**.
- 2. On the **Add Response Page** window, specify values for the following:
	- 1. **Response PageName**: Enter a name for the response page.
	- 2. **Type**: Select the type of response page you want to create.
		- 1. **Error Pages**: Response pages displayed in relevant modules when the request is blocked due to violation of configured security policies.
		- 2. **CAPTCHA Pages**: Response pages displayed in relevant modules where the user needs to be challenged with a CAPTCHA.
		- 3. **Access Control Pages**: Response pages displayed when authentication and authorization is enabled for a service.
		- 4. **Other Pages**: Response pages to use in any module.
	- 3. **Status Code**: Enter an HTTP status code for the response page. Examples: 404 Not Found, 200 OK, 302 Found, etc.
	- 4. **Headers**: Enter the response headers for the response page. **Examples**:
		- 1. Allow What request methods (GET, POST, etc.) does the server support?
		- 2. Content-type Content type of the resource (such as text/html).
		- 3. Connection Options specified for a particular connection which must not be communicated by proxies over further connections.
		- 4. Location Where client can retrieve the document?
		- 5. Refresh How soon should the browser ask for an updated page (in seconds)?
		- 6. X-Frame-Options Set the header value to **DENY** or **SAMEORIGIN** to enable clickjacking protection for the response page.
	- 5. **Body**: Configure the response body for the response page. This is the HTML source of the response page that will be displayed to the client.

This feature is applicable ONLY for Error Pages.

The following macros are supported when you create an error response page. When the error response page displays, these macros are replaced by the following information:

 $\sqrt{2}$ 

- 1. %action-id attack ID of the violation which resulted in the response page displaying.
- 2. %host host header which sent the request.
- 3. %s URL of the request which caused the violation.
- 4. %client-ip Client IP of the request which caused the violation.
- 5. %attack-time time at which the violation occurred.
- 6. %attack-name attack name of the violation resulting in the response page displaying.
- 7. %log-id unique ID of the Web Firewall Log, generated due to a violation in the request. The client is presented with a response page including the unique ID.

### 3. Click **Save**.

#### **Additional Information:**

You can also embed an image in the response page. The image size to be embedded in the response page should not exceed 12 KB. To embed an image, do the following:

- Convert the image to base64 using openssl or any other utility
	- For eg: openssl base64 -in barracuda.jpg -out barracuda-jpg.b64
- Embed the base64 encoded image into a html with the "img" tag. For eg: <html><img src="data:image/jpeg;base64,[BASE64 ENCODED IMAGE] alt="Test"/></html>

To use your trademark, copyright or registered symbol in the response page, use the following HTML codes:

- &rea: Reaistered
- $\bullet$  ™ Trademark
- © Copyright

When editing the response pages for CAPTCHA related pages, note that the captcha.gif, captcha resp and captcha resp txt are internally recognized hard coded resources and should not be changed for the CAPTCHA functionality to work properly.

#### **Example:**

**Scenario**: You want to present a custom response page to the user if a Cross-Site Scripting error is detected by a service using the **default security policy** of the Barracuda Web Application Firewall.

In this example, we create a custom response page named **custom-resp-page** associated with the **Cross-Site Scripting Parameter** attack under the default policy on the **SECURITY POLICIES > Action Policy** page. In this example, the default policy is associated with the service [\(www.test.com](http://www.test.com)). If a request injected with a clientside script is sent to the service (test.com), the Barracuda Web Application Firewall detects the attack and sends the response page associated with the violation.

- 1. Go to the **ADVANCED > Libraries** page, **Response Pages** section and click **Add Response Page**.
- 2. On the **Add Response Page** window, specify values for the following fields:
	- 1. **Response Page Name** custom-resp-page
	- 2. **Type** Error Pages
	- 3. **Status Code** 404 Not Found
	- 4. **Headers** Connection: Close &It; br> Content-Type: text/html
	- 5. **Body** <div style="border: 3px solid #4991C5; font:1.5em; font-family:tahoma,calibri,arial; fontweight:bold; color:#1A4369; padding:5px; margin:10px; text-align:center"> An error occurred while processing the request, please contact Customer Support and provide the following ID: <br><font color="red">%log-id </font></br></div> </div>
- 3. Click **Save**.

 $\sqrt{2}$ 

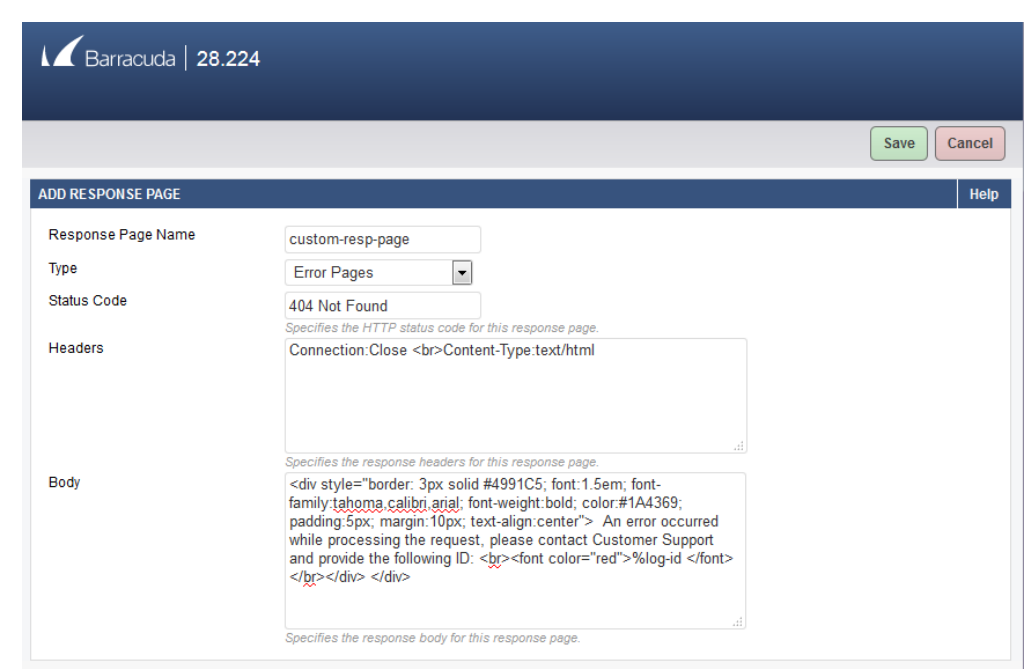

- 4. Go to the **SECURITY POLICIES > Action Policy** page, and click **Edit** next to **Cross-Site Scripting in Parameter**.
- 5. On the **Edit Attack Action** window:
	- 1. **Action** Select Protect and Log.
	- 2. **Deny Response** Select Send Response.
	- 3. **Response Page** Select the response page (custom-resp-page) you created in step **2**.
	- 4. Click **Save**.

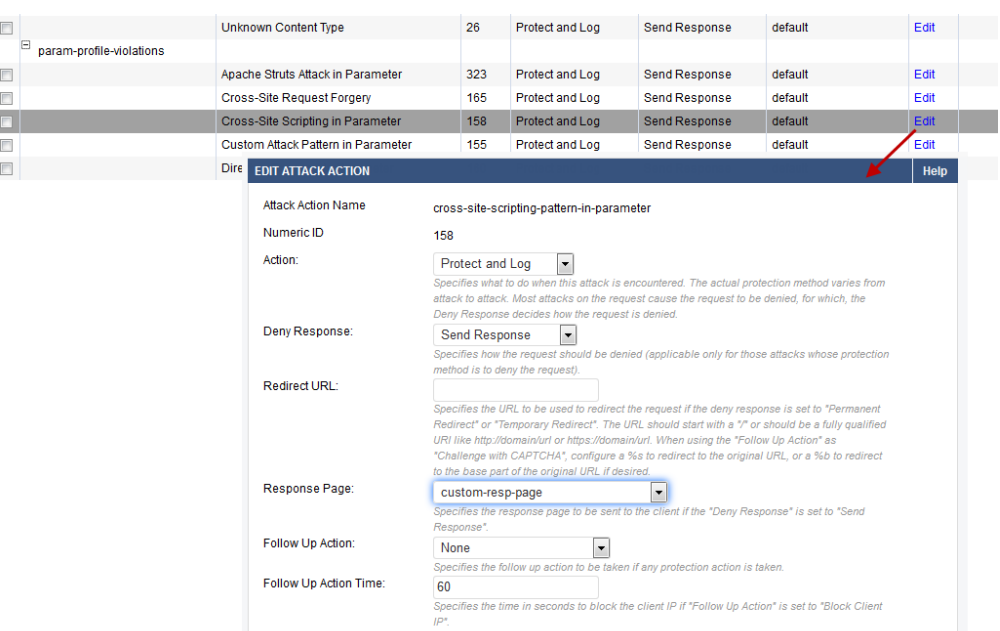

- 6. Repeat step **5** for other Cross-Site Scripting attacks (i.e. Cross-Site Scripting in Header, Cross-Site Scripting in URL and Cross Site Scripting in JSON Data) on the **SECURITY POLICIES > Action Policy** page.
- 7. Now, open a web browser and type <http://www.test.com:800/index.html?name>=<script>
- 8. You will see the configured response page.

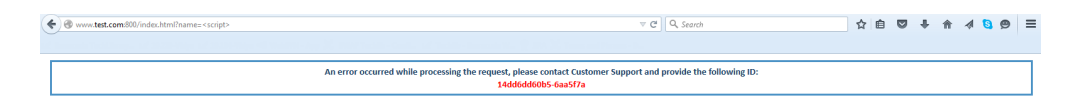

Barracuda Web Application Firewall

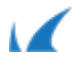

Barracuda Web Application Firewall

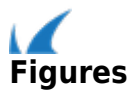